## **Hur du som lärare kan länka/dela ditt egna material i Libers lärplattform.**

Med denna funktion kan du som lärare länka/dela ditt egna material i lärplattformen. Ditt egna material har du sparat i Google Drive eller One Drive. Observera att inget material laddas upp till plattformen utan du delar en länk till dokumentet som finns sparat i din eller skolans egen miljö som sedan visas i plattformen inbäddat eller som länk. Det är viktigt att du på dokumentnivå sätter åtkomsten rätt dvs att alla som har länken ska få tillgång.

Så här gör du.

### **Gå till hantera innehåll**

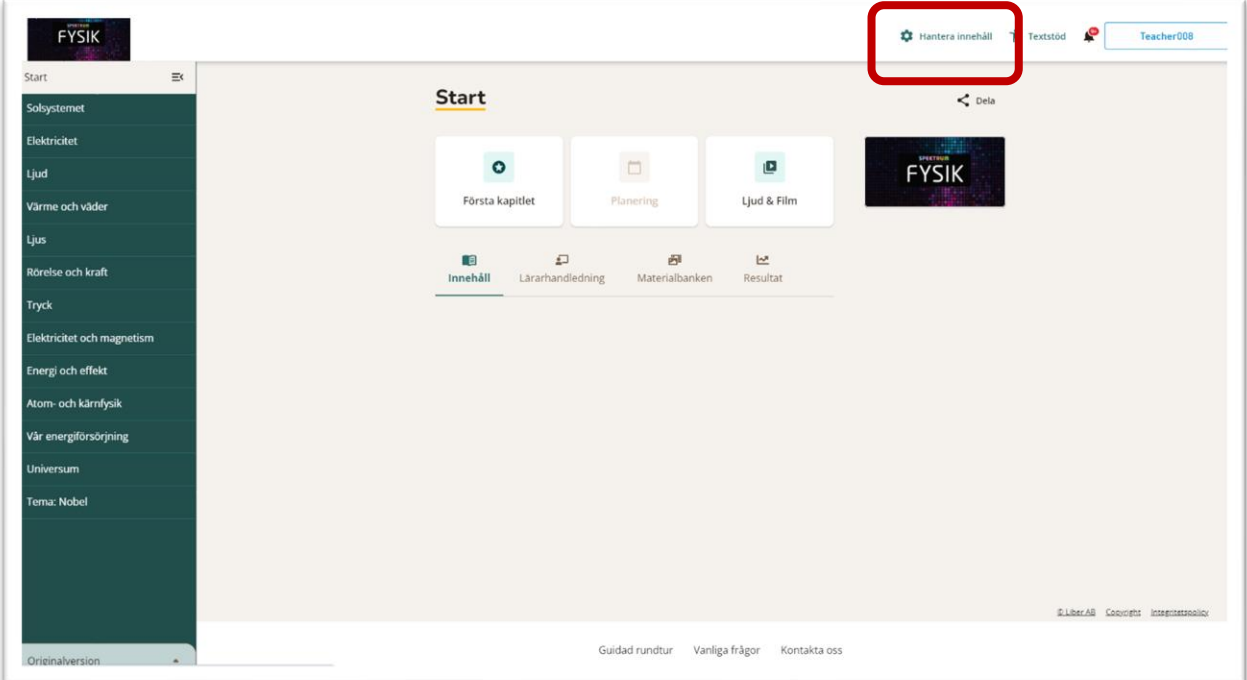

För att kunna dela/länka till egna filer måste du skapa en egen version av läromedlet.

#### **Klicka på knappen Skapa ny**

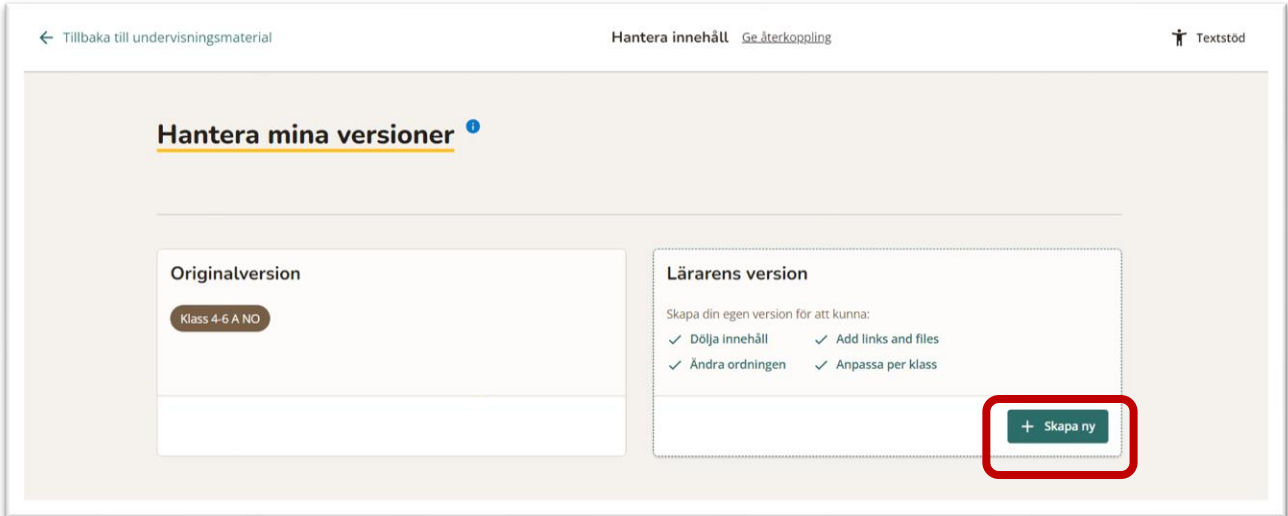

Välj innehåll och **klicka ner till lägsta nivå** och efter det **klicka Lägg till innehåll.**

# **Klicka på nästa**

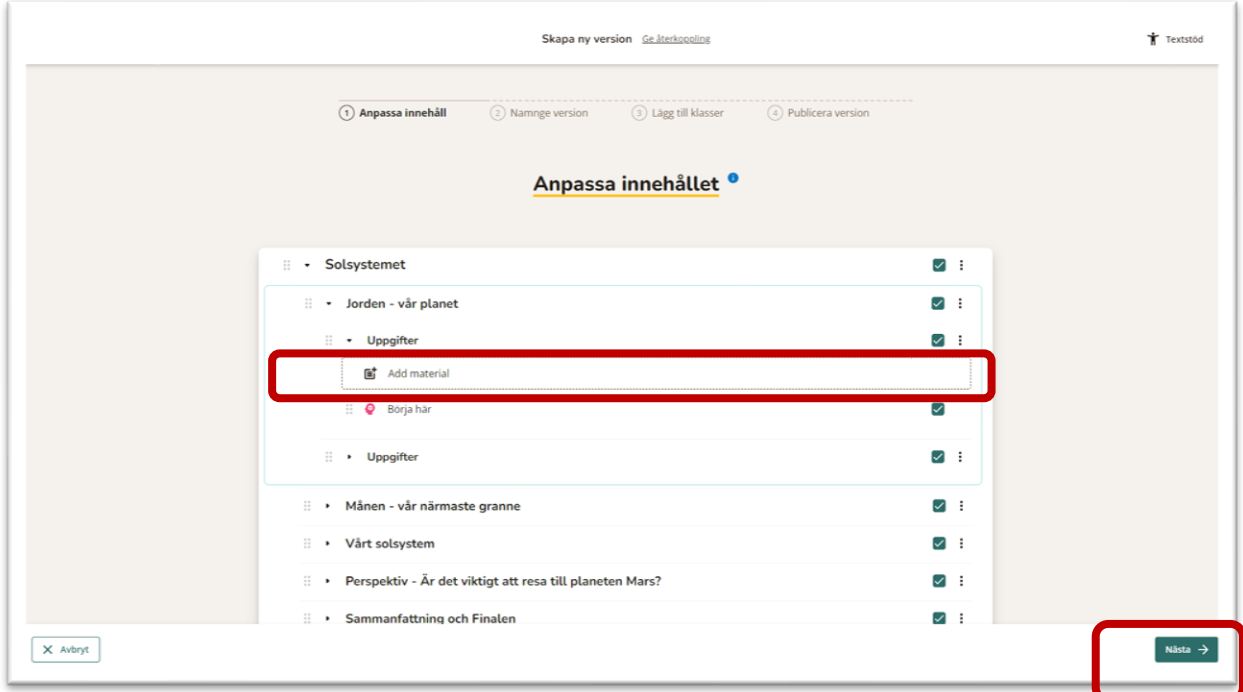

**Lägg till titel och lägg till instruktioner och välj Google Drive One Drive (Microsoft) eller Länk**

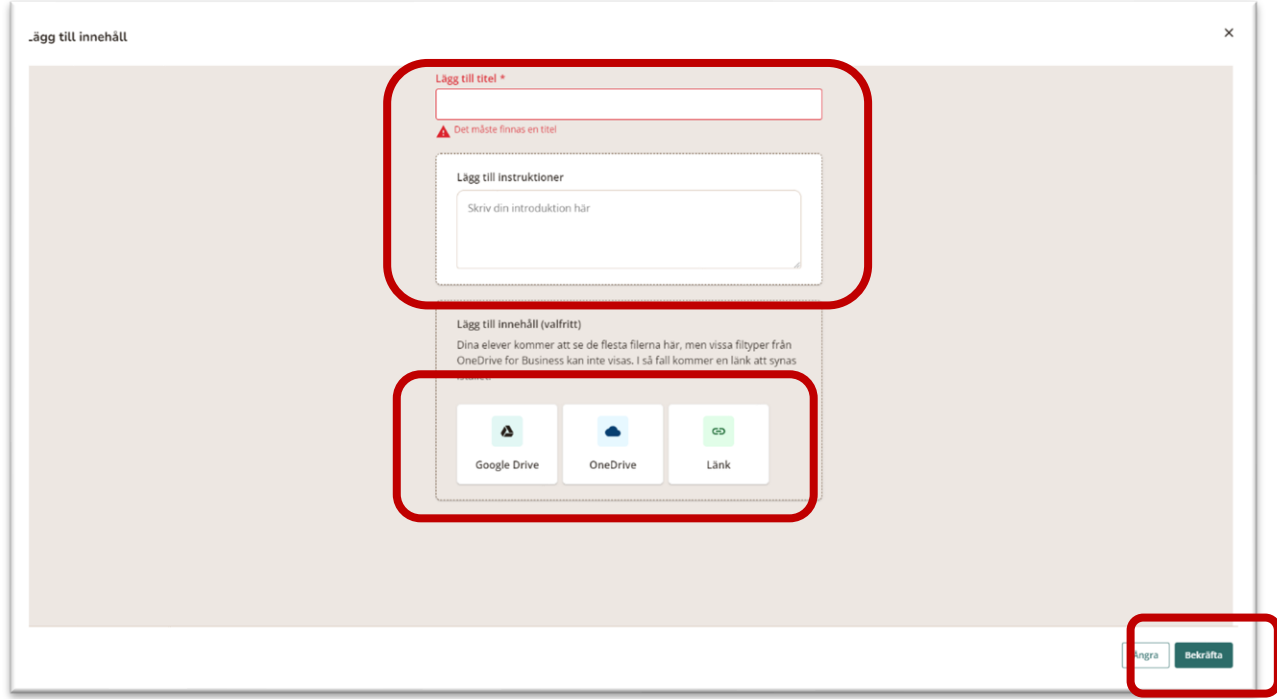

# **Om du använder Google Drive**

Börja med att se till att du är inloggad.

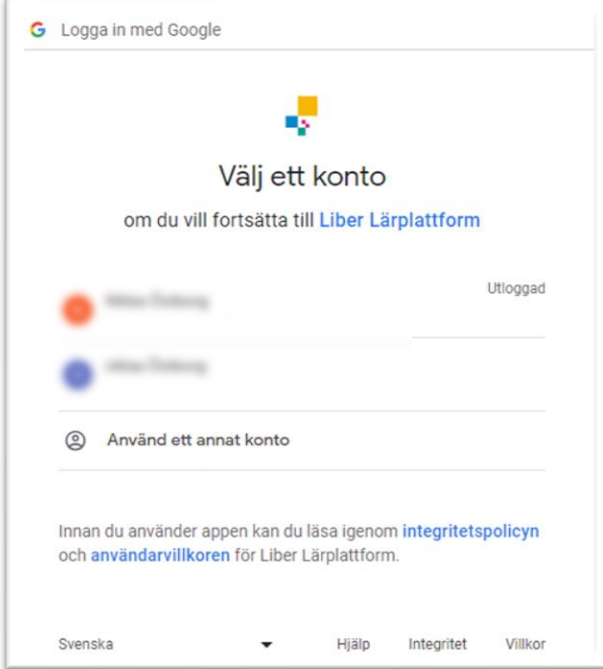

Liber Lärplattform begär ytterligare åtkomst till ditt Google-konto. **Klicka på Fortsätt.**

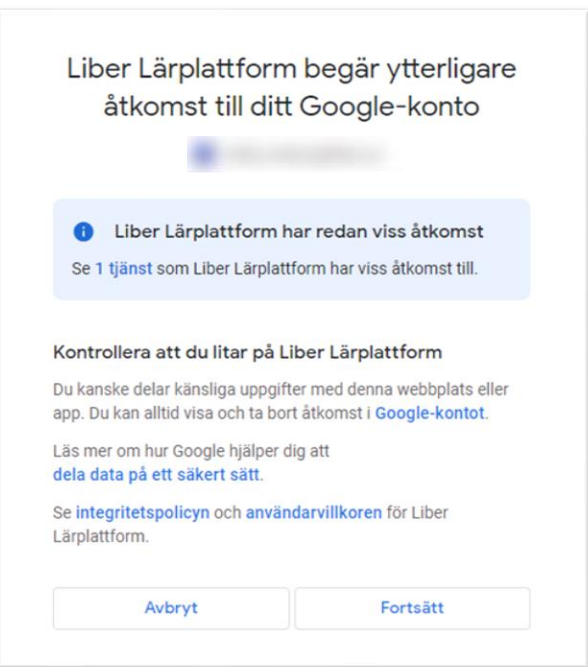

### **Markera den fil som du vill dela/länka och markera den** eller **klicka på välj** och sen **klicka Bekräfta**.

Om du vill länka till fler filer, håll in "shift" tangenten och markera alla filer du vill lägga till. Dessa filer kommer att hamna som inbäddade filer på samma sida.

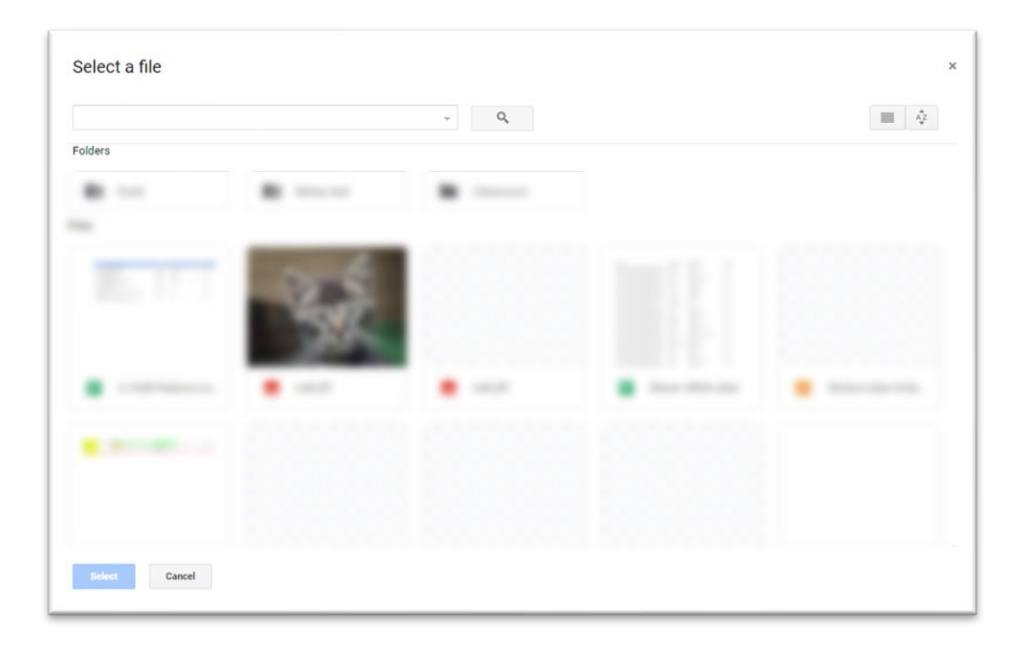

### **Ge din version ett namn och klicka sen på Nästa**

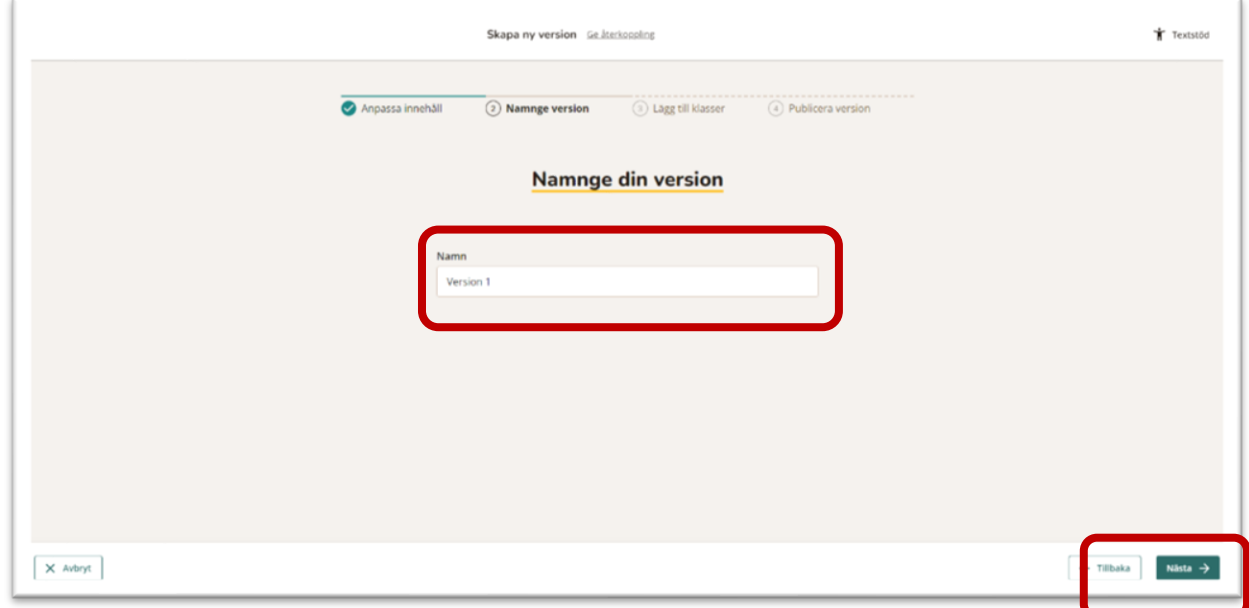

**Koppla de klasser du vill länka materialet till och klicka sen Nästa**

**Avsluta med att klicka Publicera**

#### **Om du använder One Drive:**

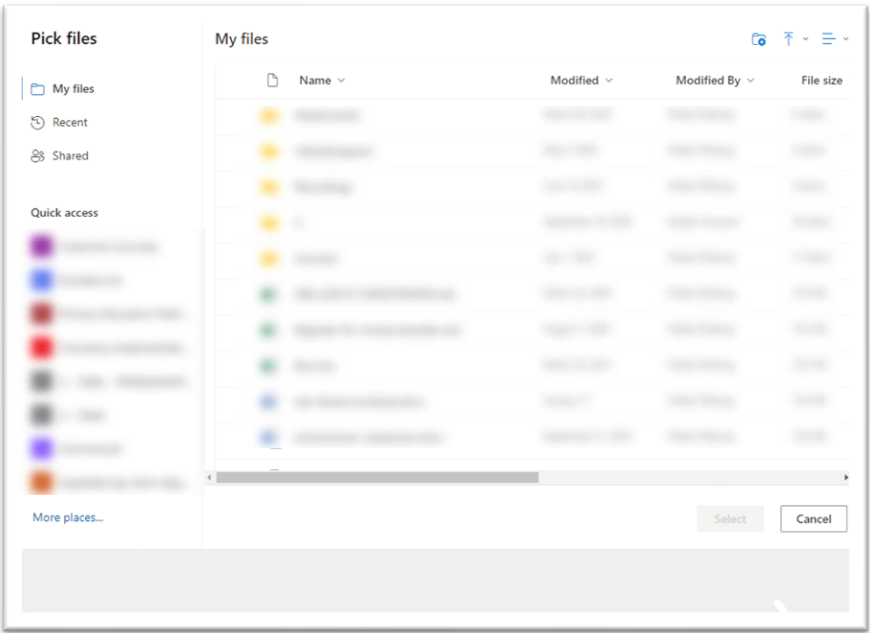

Leta rätt på filen du vill dela och välj den genom att **klicka Välj**

**OBS** Du kommer att få ett meddelande om du väljer en fil som inte skapats av Microsoft, tex bilder, video och ljudfiler. "Av tekniska skäl kan endast Microsoft Office-filer bäddas in". Om du väljer flera filer från One Drive där vissa inte är gjorda i Microsoft så visas de som länkar och hamnar på samma sida.

Du kan även få ett meddelanden om att det inte går att logga in för att IT avdelningen har satt stränga åtkomstregler. Då behöver du kontakta IT avdelningen och be dem att godkänna att Infinitas Learning, som är en godkänd organisation hos Microsoft, får åtkomst. När IT avdelningen har godkänt Infintas Learning så kommer det att fungera att logga in till din OneDrive.

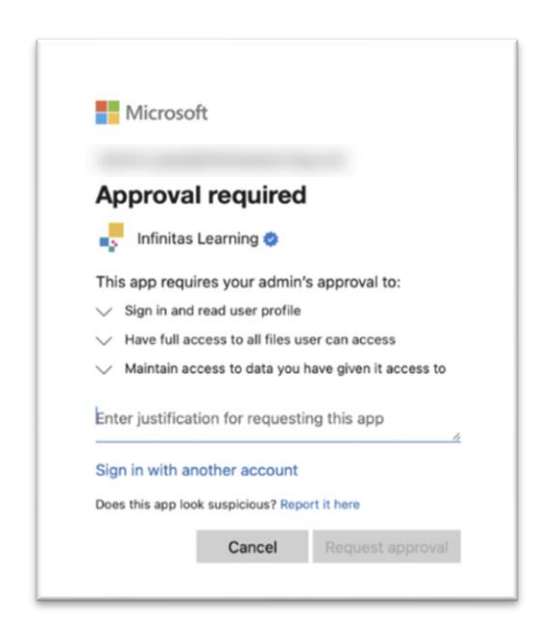

**Ge din version ett namn och klicka sen på Nästa**

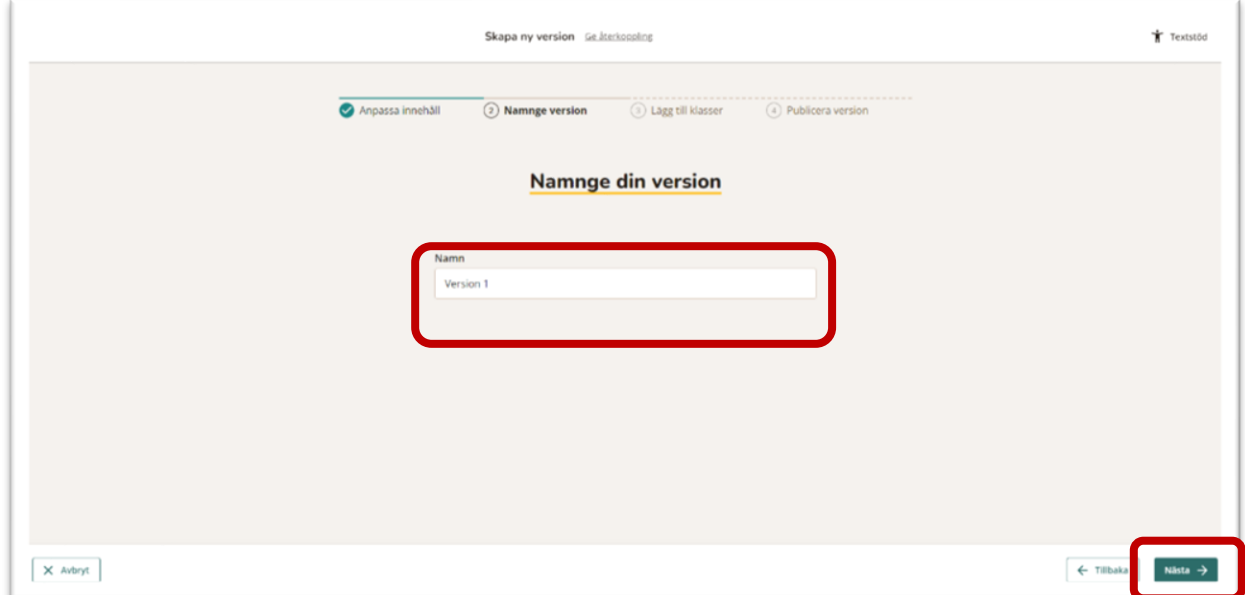

**Koppla klasser du vill länka materialet till och klicka sen Nästa**

**Avsluta med att klicka Publicera**

**Om du vill använda Länk dvs en extern länk t ex Youtube**

**Klicka på Länk, lägg till instruktioner, texten som ska visas för eleven (ex Film om fotosyntesen) och sen den URL som du vill använda.** 

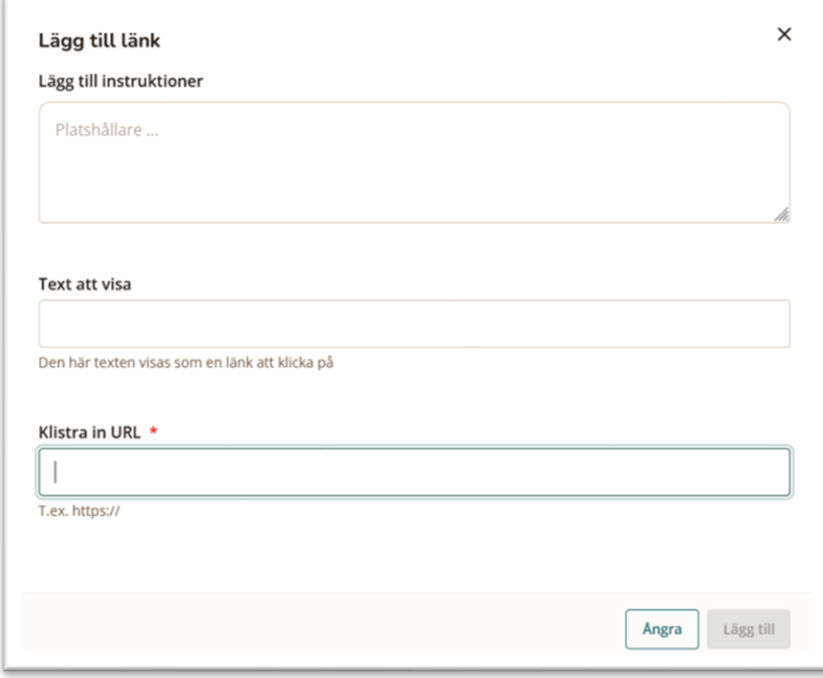

När du har lagt till länken och klickat Lägg till så kommer det se ut så här:

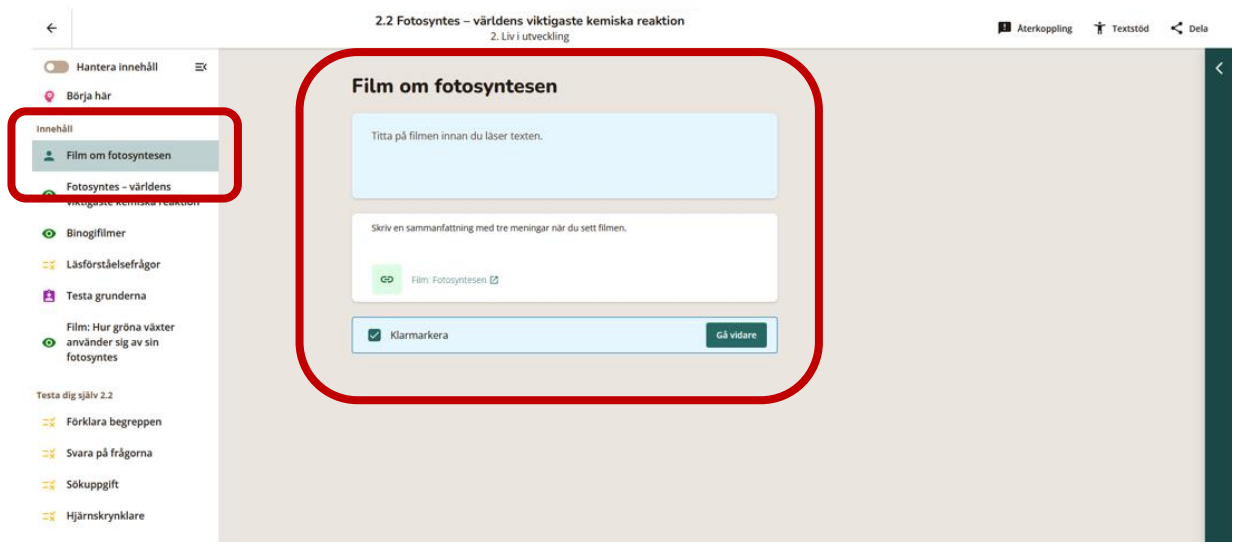

# För eleven ser det ut så här:

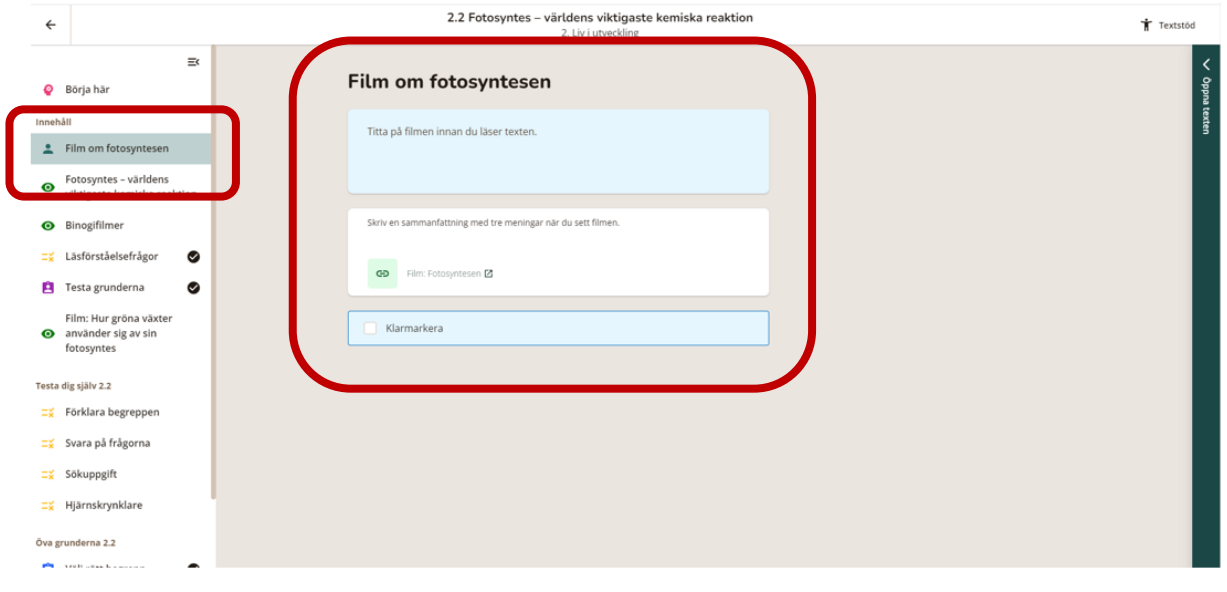

## **Har du redan skapat en egen version så kan du även dela ditt material direkt via avsnittens övningar.**

Så här gör du:

**Gå in i ett av avsnitten på vänstermenyn** 

**Klicka på den gula "Börja" knappen,** 

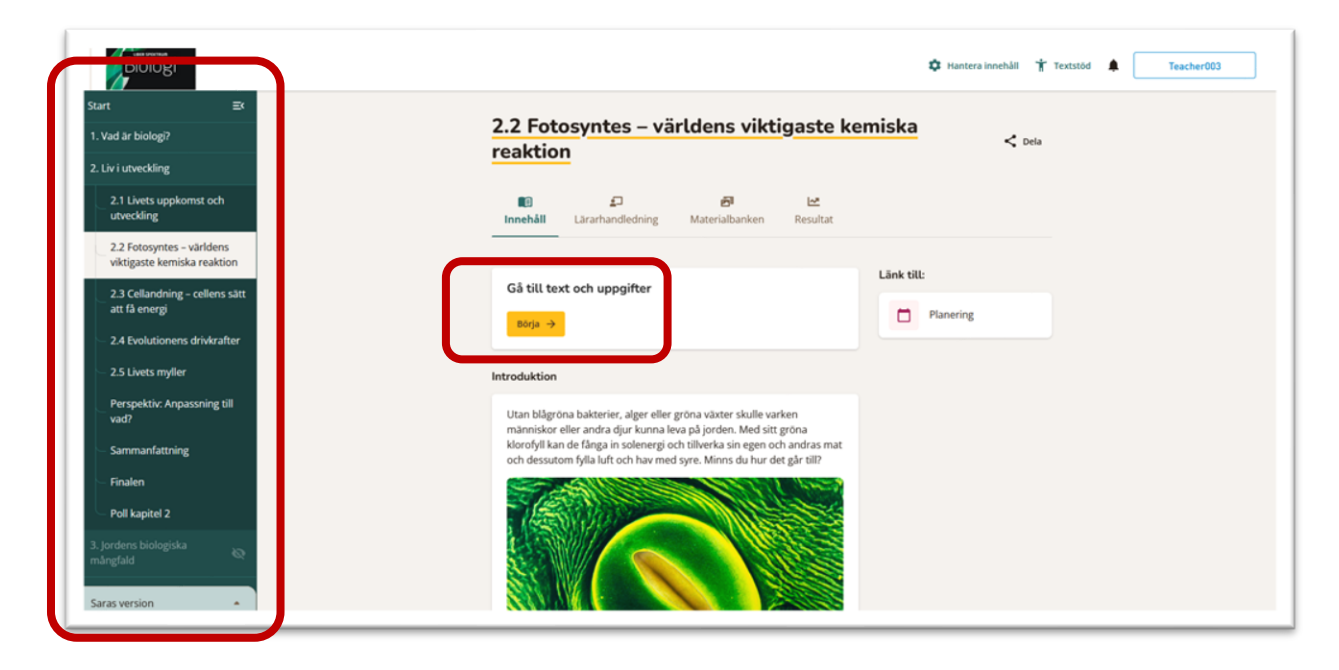

**Slå på knappen för att "Hantera Innehåll" högst upp Lägg till innehåll och publicera.** 

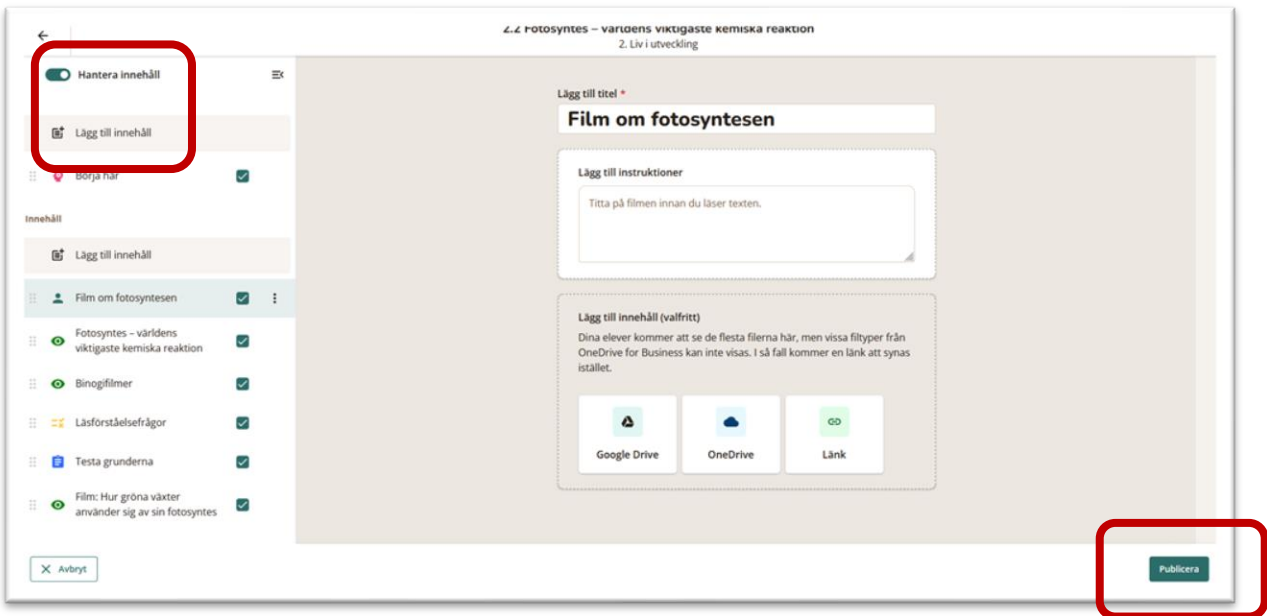